## **教員免許状更新受付サービス操作方法**

#### ●教員免許状更新受付サービスへのアクセス方法

方法1:愛媛大学H P (https://www.ehime-u.ac.jp/) の免許状更新講習関連掲載ページ (下図参照) にアクセスし,「教員免許状更新受付サービスはこちら」の文字をクリックする。

方法2: URL (https://menkyo.liveapplications.jp/menkyo/s0001001/top?code=ehime)を直接入力する。

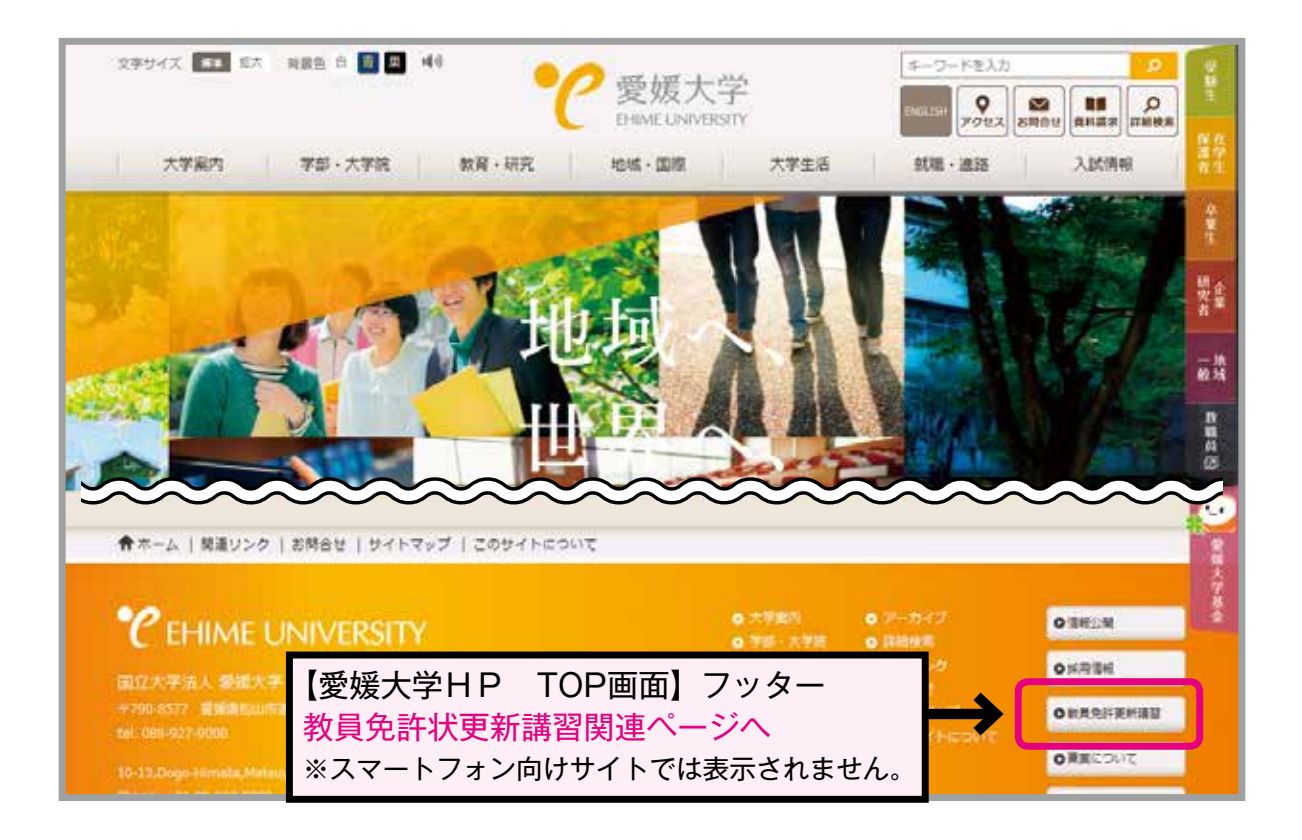

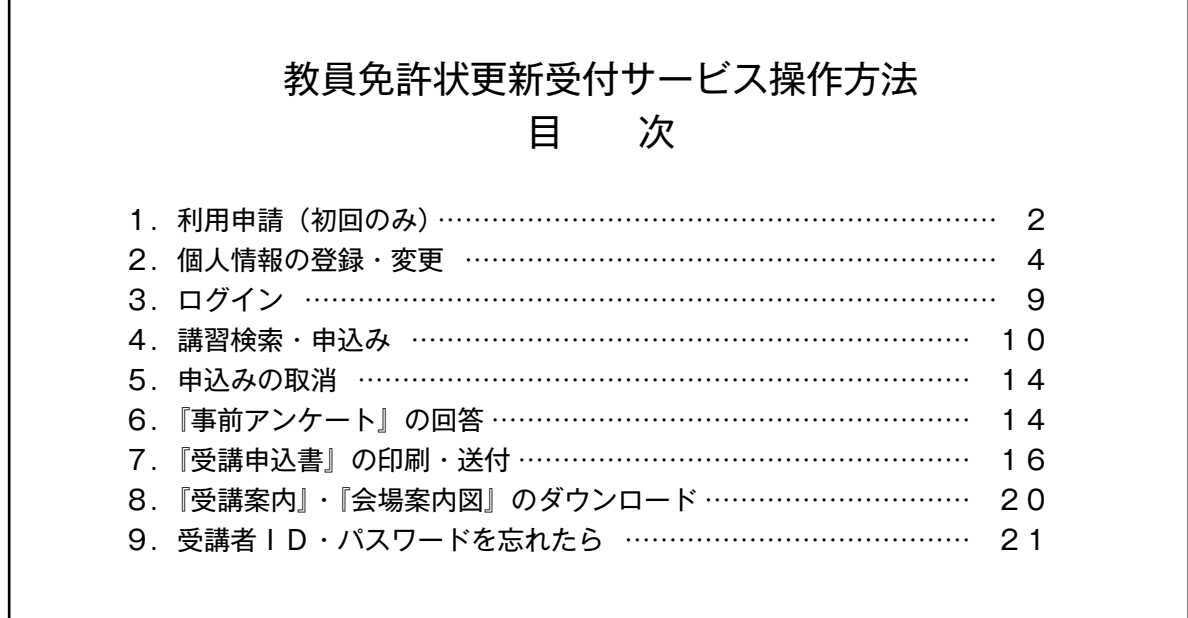

**初めて利用する方 → 「1. 利用申請 (初回のみ) 」(P. 2~) 受講者IDをお持ちの方 →「2.個人情報の登録・変更」(P. 4~)**

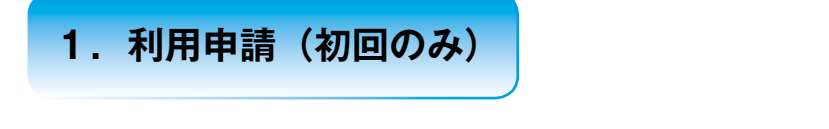

1 受講者TOP画面の 初めてご利用される方へ をクリックしてください。

※初めて利用する方は,必ず利用申請(受講者IDの取得)を行ってください。

 受講者IDの譲渡・貸与はできません。本人以外の受講者IDでの申込みは無効になります。 (既にIDを取得しているご家族等のものでも無効です。利用者1人につき,1つのIDを取得して ください。)

利用申請(受講者IDの取得)には,メールアドレスが必要となります。

### ※すでに受講者IDを取得されている方は,新たに登録する必要はありません。

お持ちの受講者IDとパスワードを使用してください。申込前に登録情報を確認し、個人情報の変更 がある場合は変更してください。

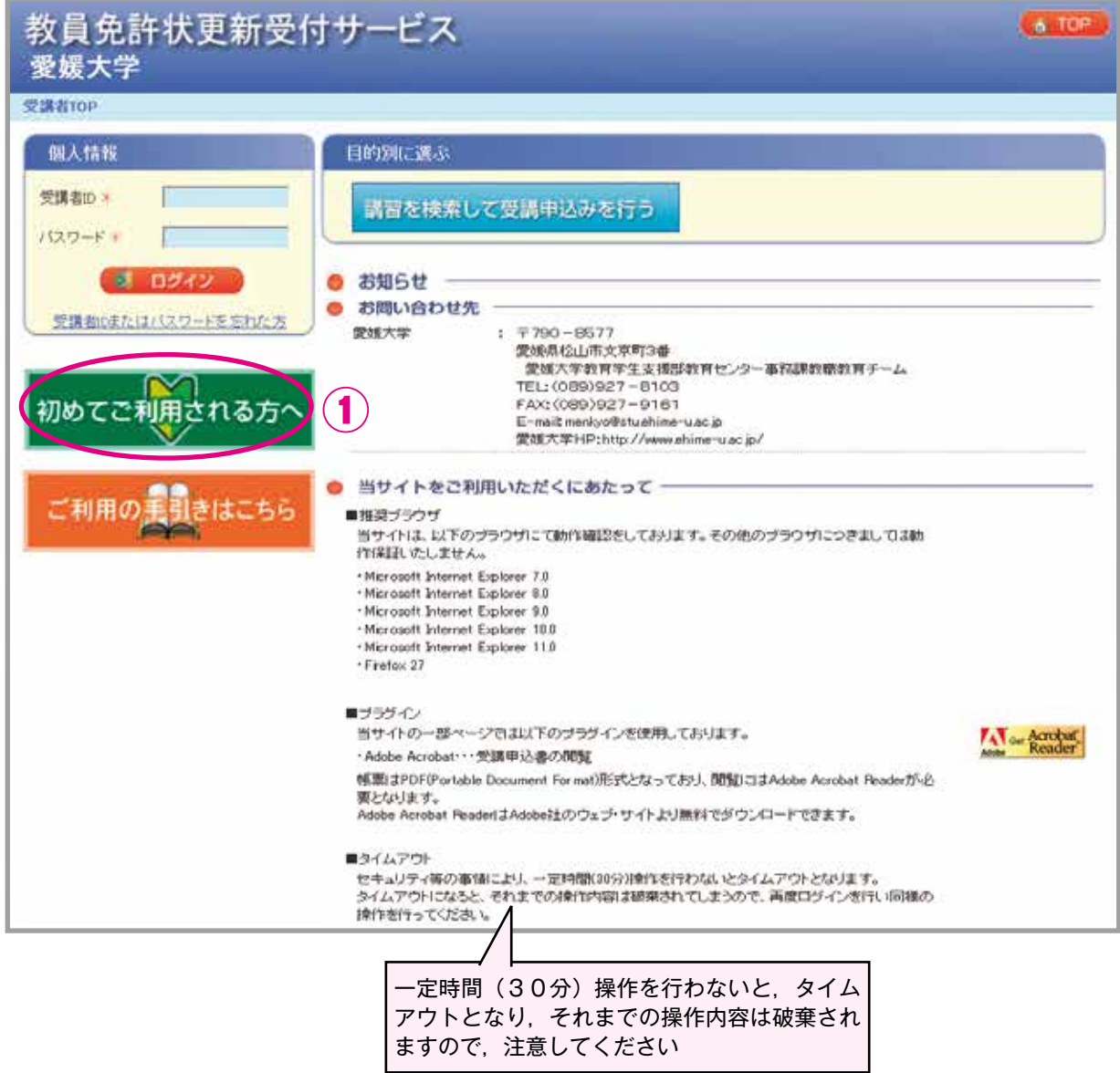

【注意】複数のウィンドウやタブでのアクセスは,「不正なアクセス」となりエラーが発生します。 (エラーが発生した際は再度ログインを行ってください)

- ② 利用規約に同意いただける場合は,「同意する」にチェックをしてください。
- ③ 「メールアドレス」にご自分のメールアドレスを入力し,「送信」をクリックしてください。 1つのメールアドレスから,1つの受講者IDしか取得できません。

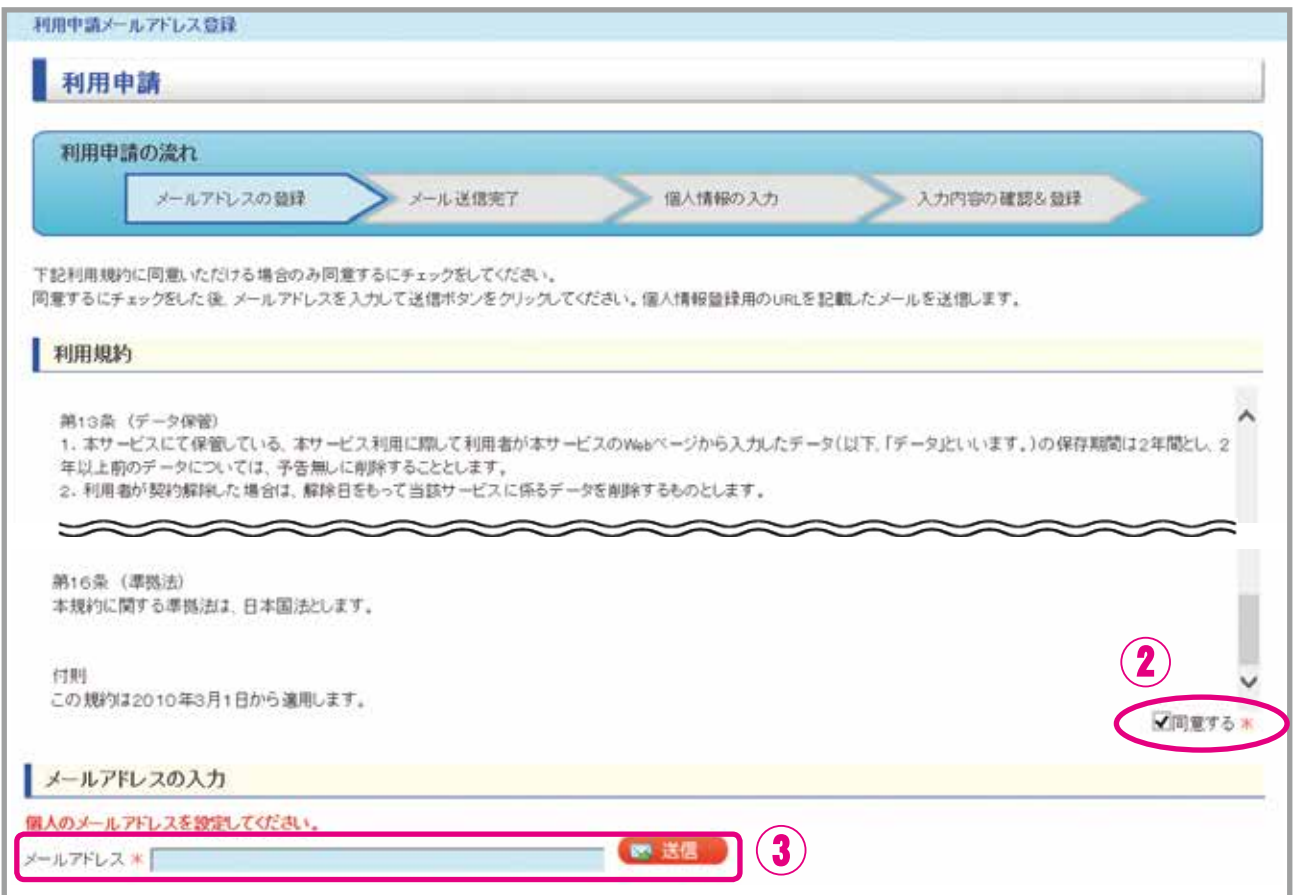

④ 入力したメールアドレスに,「利用申請メールアドレス登録完了のお知らせ」が自動送信されます。 お知らせメールが届いても利用申請は完了していません。引き続き,メールに記載しているURLに アクセスして,「2.個人情報の登録・変更」(P. 4)に記載のとおり,登録を行ってください。 ※メールが届かない場合は、入力したメールアドレスに誤りがある恐れがありますので、もう一度正 しくメールアドレスを入力してください。

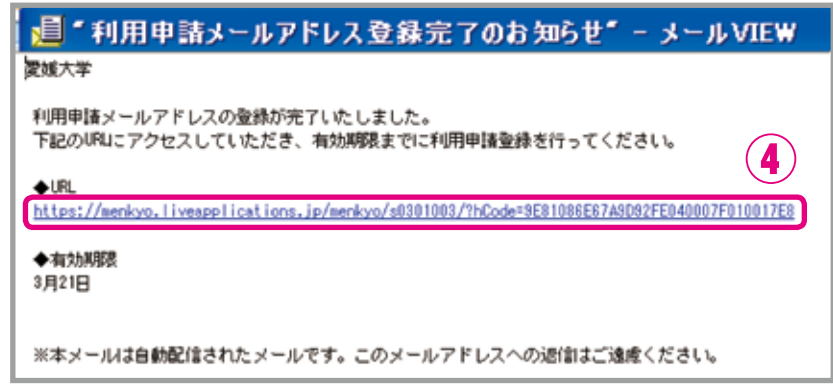

受付サービス送信専用メールアドレス:menkyo@liveapplications.jp

# **2.個人情報の登録・変更**

●利用申請登録(初回):必要事項を入力してください。

●登録内容を修正:既に利用申請登録をしている場合、申込み前に必ず登録内容を確認してください。 誤り及び変更がある場合は,登録内容を修正してください。 (受講者TOP画面からログイン後,「個人情報変更」をクリック)

## 項目ごとの入力方法の詳細は,下図に記載のページ参照

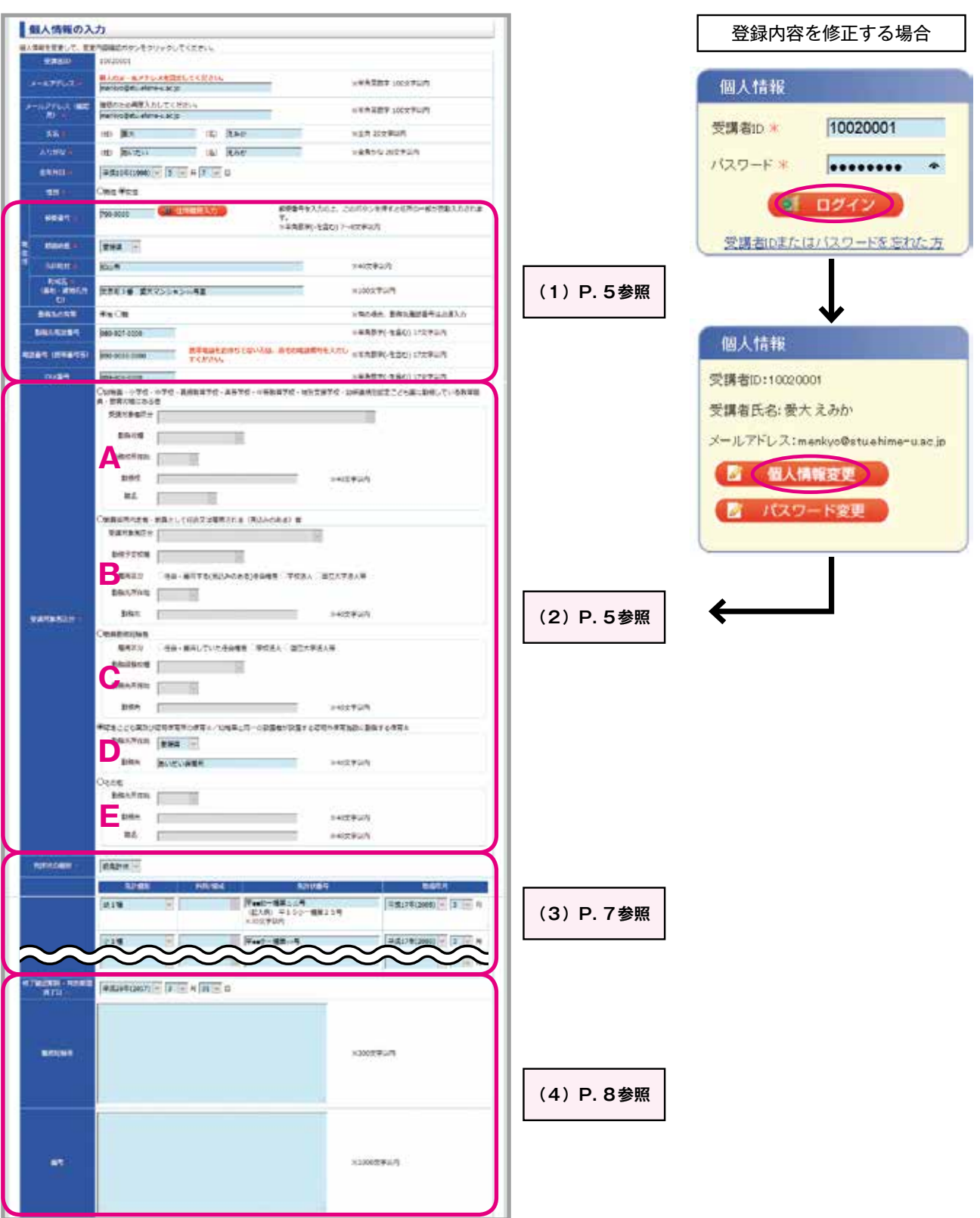

## **(1)「現住所」・「電話番号(携帯番号等)」・「勤務先電話番号」の欄**

●「現住所」

 ご登録いただいた住所に,『振込通知書』,『受講票』,『履修(修了)証明書』等を郵送します。 番地・建物名まで正確に入力してください。(原則,勤務先には送付しません)

●「勤務先の有無」を選択,勤務先有の場合は「勤務先電話番号」を必ず入力

#### ●「電話番号(携帯番号等)」

携帯電話をお持ちでない方は,ご自宅の電話番号を入力してください。

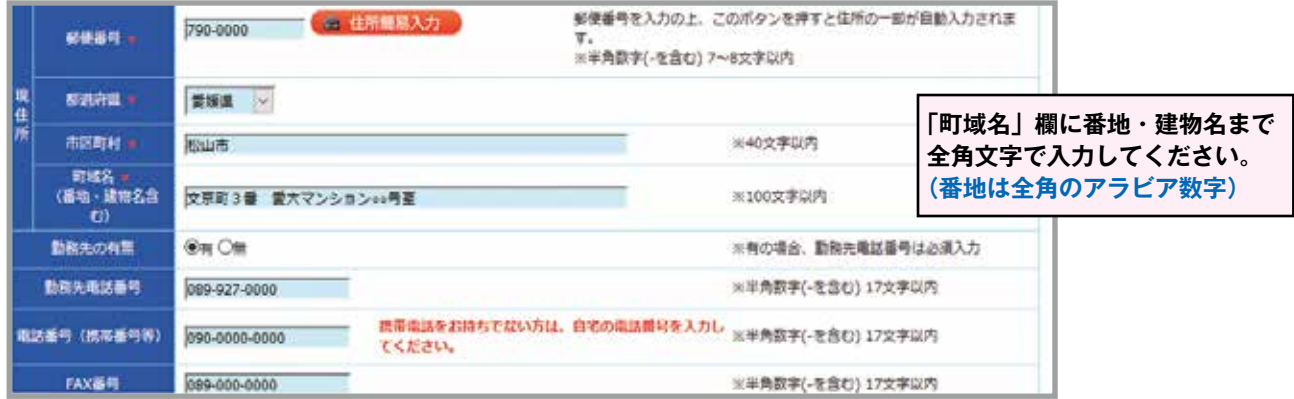

## **(2)「受講対象者区分」の欄**

 該当する対象者区分A~ Eのいずれかを選択(チェック)してください。 受講対象者区分にチェックを入れると,入力ができるようになります。 入力内容の詳細は,P. 6を参照してください。

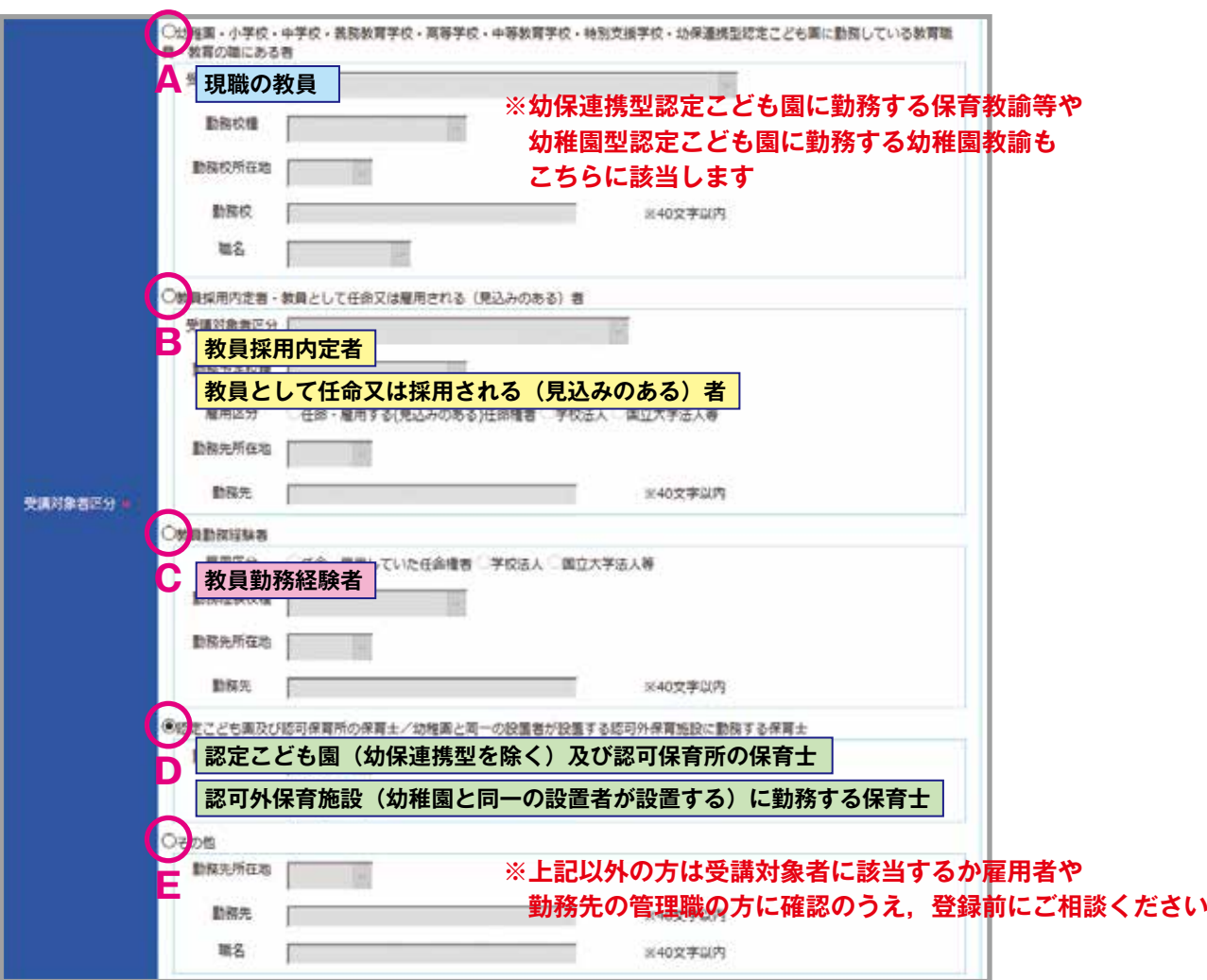

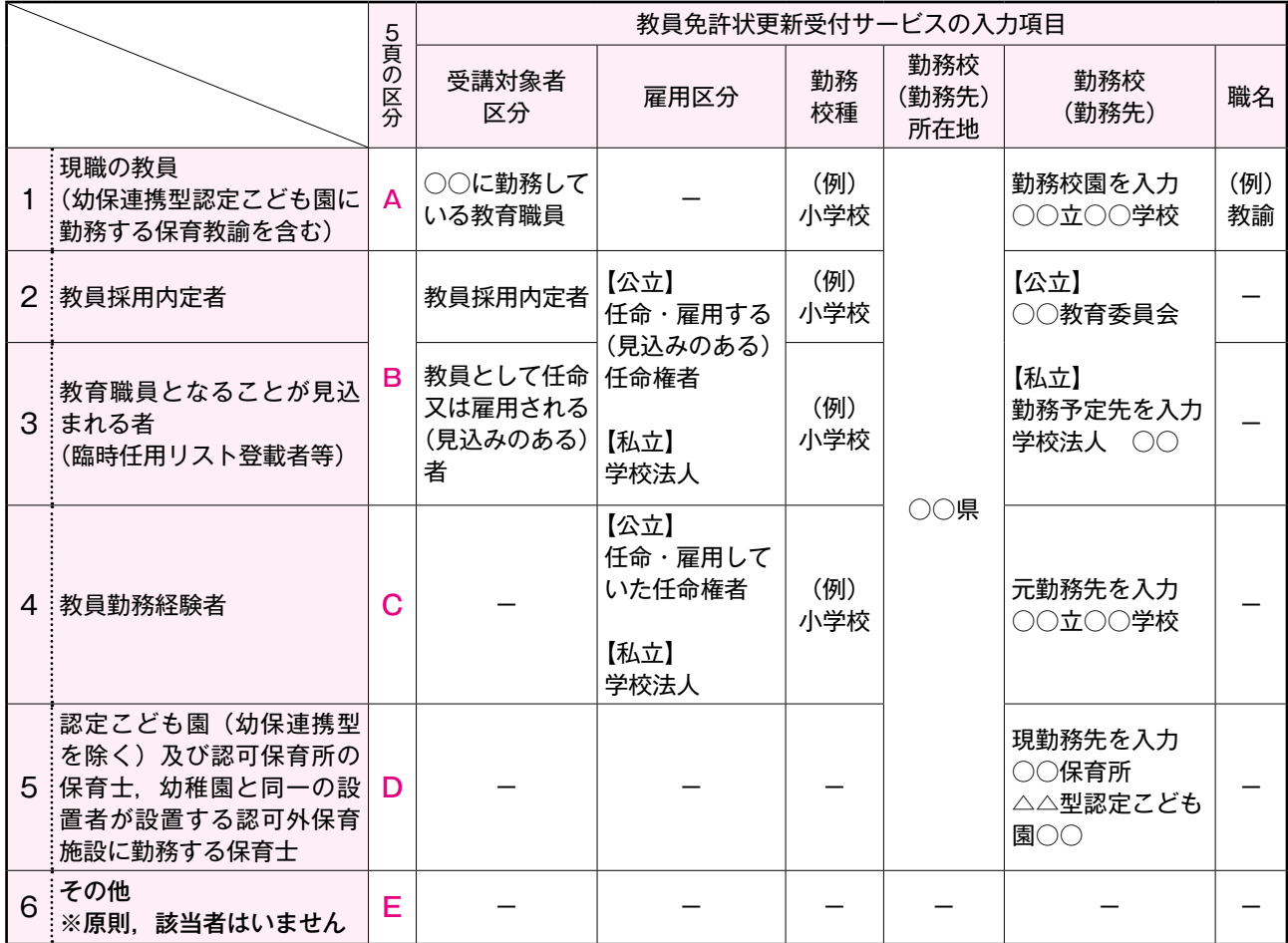

1.現職の教員

 1に該当する方は,勤務校園(令和3年4月1日以降の所属)に関する情報を入力してください。 なお,職名については勤務先にご確認ください。

※非常勤講師の方 →「講師」 実習助教諭の方 →「実習助手」を選択してください。

幼保連携型認定こども園に勤務する保育教諭等(主幹保育教諭,指導保育教諭,保育教諭,助保育教 諭)は1に該当します。(幼稚園型認定こども園に勤務する幼稚園教諭は1に該当します) 保育士として認定こども園(幼稚園型・保育所型・地方裁量型)に勤務する方は5に該当します。

2.教員採用内定者

#### 3.教育職員となることが見込まれる者(臨時任用リスト登載者等)

 2又は3に該当する方は,勤務予定先に関する情報を入力してください。 公立学校に任命・雇用される予定の方は,各教育委員会(受講対象者であることの証明者)を勤務先 欄に入力してください。

4.教員勤務経験者であって教育職員となることを希望する者

4に該当する方は,元勤務先に関する情報を入力してください。

5.認定こども園(幼保連携型を除く)及び認可保育所の保育士,幼稚園と同一の設置者が設置する認可 外保育施設に勤務する保育士

5に該当する方は,現勤務先に関する情報を入力してください。

6.その他

 例外として,「文部科学大臣が定める者」はこちらに該当します。 (文部科学大臣が指定した専修学校の高等課程の教員,調査官,視学官等)

1~5のいずれにも該当しない方は,雇用者や各都道府県教育委員会にお問い合わせください。

受講対象者であることの証明書に"○"が付いている区分と一致していることを必ず確認してください。

## **(3)「現有免許状」の欄**

●現在使用している免許状を1行目に、その他お持ちの免許状を2行目以降に取得年月の新しい順に (新しい日付が上に来るように)全て入力してください。

●免許状番号は、免許状に記載されているとおりに入力してください。

 例) 平■■小1種第△△△号 数字のみなど,正しく入力されていない場合は,受理できません。

●以下の免許状をお持ちの方は、免許種別・科目/領域等を読み替えて選択してください。 〈小学校教諭・中学校教諭免許状〉

1級免許 → 1種免許, 2級免許 → 2種免許

#### 〈高等学校教諭免許状〉

1級免許 → 専修免許, 2級免許 → 1種免許

・教科が「社会」の場合は「地理歴史」「公民」のいずれかを選択してください。

#### 〈盲学校・聾学校・養護学校教諭免許状〉

専修免許 → 特支専修, 1級又は1種免許 → 特支1種, 2級又は2種免許 → 特支2種

(領域)

- ・養護学校 →「知的障害者」「肢体不自由者」「病弱者」のいずれかを選択してください。
- ・聾学校 →「聴覚障害者」
- ・盲学校 →「視覚障害者」

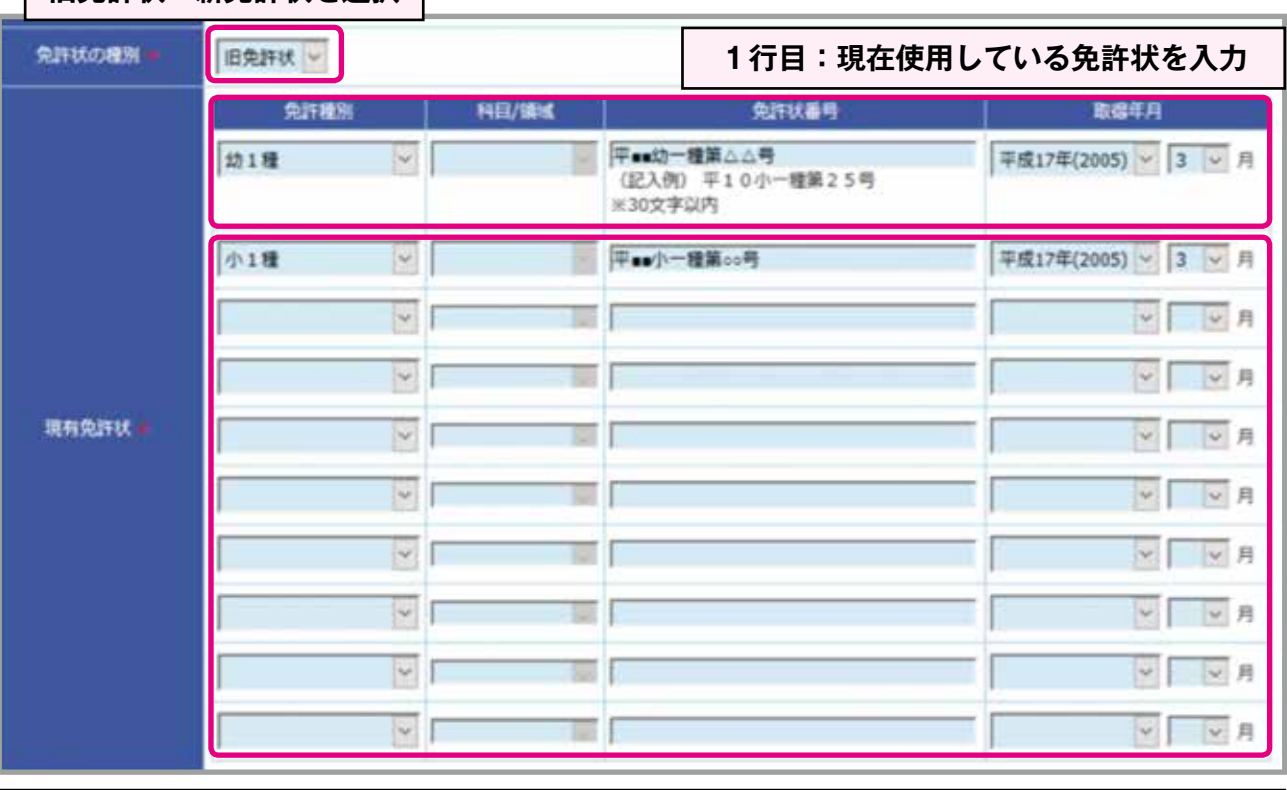

### **旧免許状・新免許状を選択**

**2行目以降:その他所有する全ての免許状を取得年月の新しい順(日付降順)に入力** (10件を超える免許状を所有している場合は,印刷した「受講申込書」(P.16参照)の2頁目に手書きで追記のこと)

## **(4)「修了確認期限・有効期間満了日」の欄**

●「修了確認期限または有効期間満了日」を入力してください。

※募集要項「◆2. (1) 受講対象者 | (P.3) の『教員免許状の有効期間満了の日 (修了確認期限) の確認方法』参照

「旧免許状」所持者の修了確認期限は,文部科学省HPで確認できます。

文部科学省HP「修了確認期限をチェック」

 $\rightarrow$  https://www.mext.go.jp/a\_menu/shotou/koushin/003/index1.htm

「新免許状」には,有効期間満了日が記載されています。なお,「新免許状」所持者で,有効期間の異なる複 数の免許状を所持している場合は,その最も遅く満了する日が,全ての免許状の有効期間満了日となります。

●「職務経験等」欄は空欄としてください。

●修了確認期限延期または有効期間の延長を申請した方は、延期または延長後の日付を入力し、備考欄 に「修了確認期限延期」または「有効期間の延長」と入力してください。

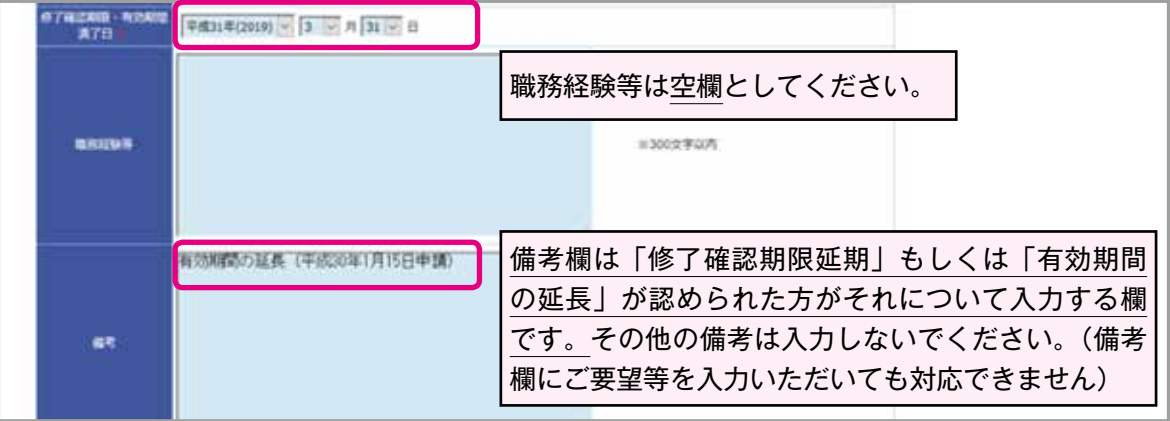

① 必要事項入力(登録内容修正)後,画面下のボタン※をクリックしてください。 ※初回登録時:「登録内容確認」, 登録内容修正時:「修正内容確認」

\*の項目(必須)は、すべて入力してください。 入力内容に誤りがあれば、エラー表示が出ますので、指示に従い訂正してください。

② 入力内容に誤りがなければ,画面下のボタン※をクリックしてください。 ※初回登録時:「登録」→「OK」, 登録内容修正時:「更新」→「OK」

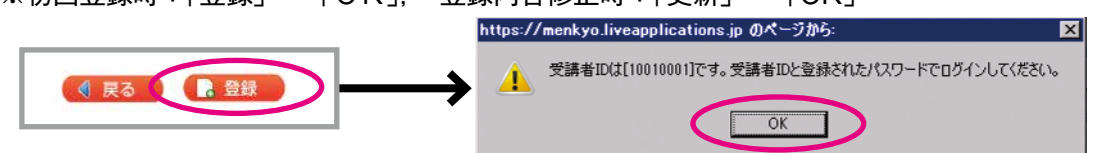

③ 受講者IDが発番され,「利用申請登録完了のお知らせ」メールが自動送信されます。(初回登録時)

 ログインには「利用申請登録完了のお知らせ」メールに記載された受講者IDと登録したパスワード が必要です。パスワードはセキュリティの関係からメールには表示されませんので,各自でメモをして おいてください。受講者IDはプリントアウトするなどして,忘れないようにしてください。

④ 利用申請は完了です。(初回登録時)

「利用申請登録完了のお知らせ」メールに記載のURLをクリックしてください。

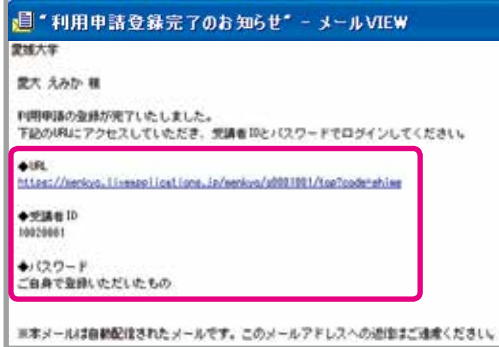

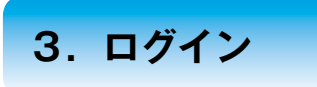

### ① 受講者IDとパスワードを入力し,ログインしてください。

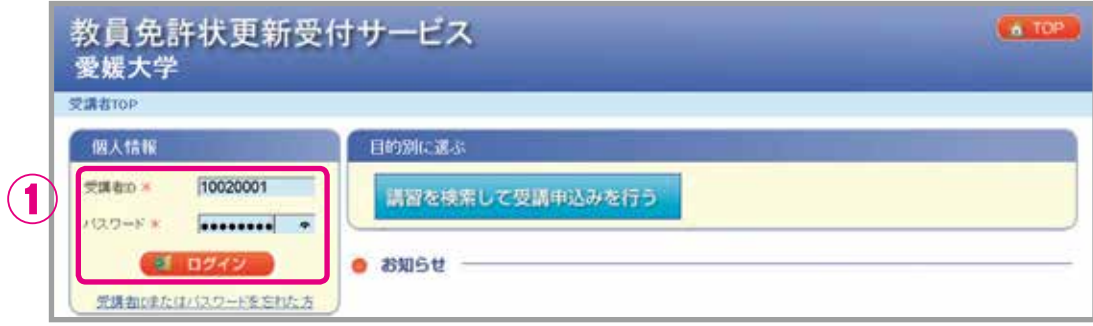

- ② ログイン後は,画面右上に受講者IDと氏名が表示されますので,確認してください。
- ③ 「個人情報変更」,「パスワード変更」ができます。 住所やメールアドレスの変更等,個人情報に変更があれば,必ず登録内容を修正してください。 「2.個人情報の登録・変更」(P. 4)参照
- ④ 申込んだ受講予定の講習の時間数が表示されます。

#### ⑤ 講習についてのお知らせが表示されます。

お知らせ欄は,適宜更新しますので,定期的に確認してください。

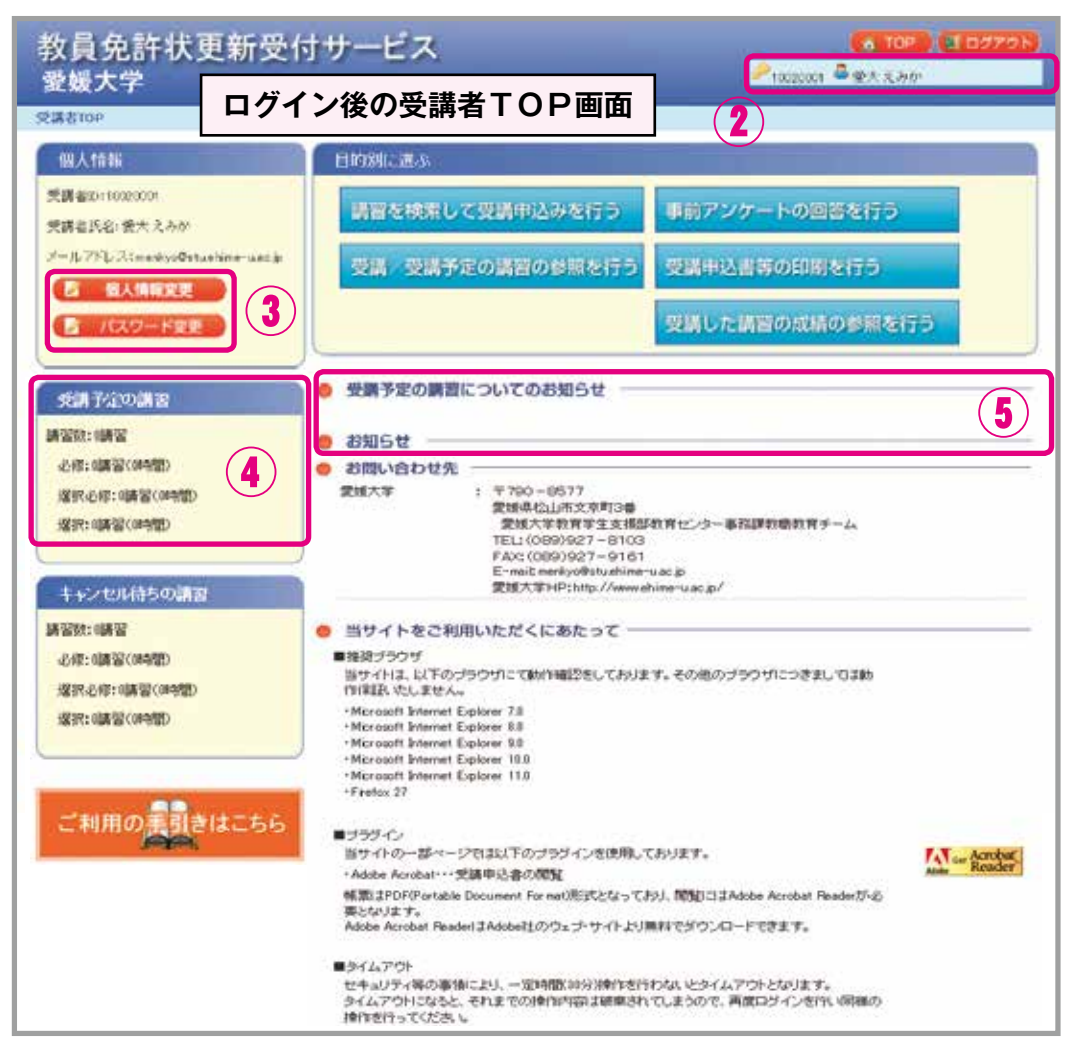

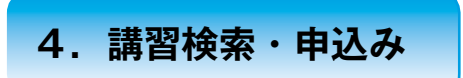

① ログイン後の受講者TOP画面から,「講習を検索して受講申込みを行う」をクリックしてください。

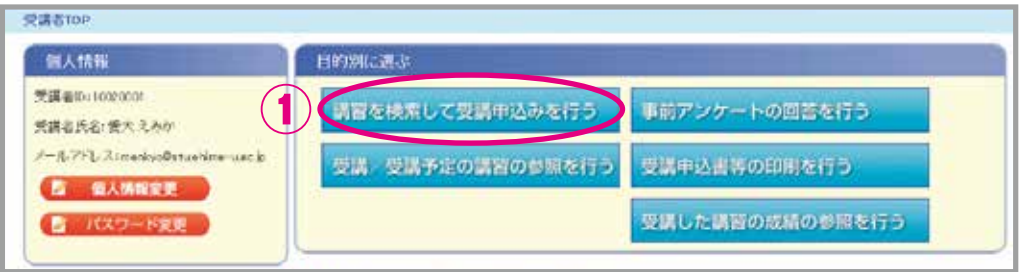

- ② 検索条件を選択し,「検索」をクリックしてください。(未選択でも検索可)
- ③ 遠隔講習の「開設日」は講習開始日が表示されています。
- ④ 「講習名」をクリックすることで,各講習の情報を確認できます。

各講習の情報は、募集要項「◆10. 令和3年度愛媛大学免許状更新講習開設講習一覧」(P.18~)で もご覧いただけます。

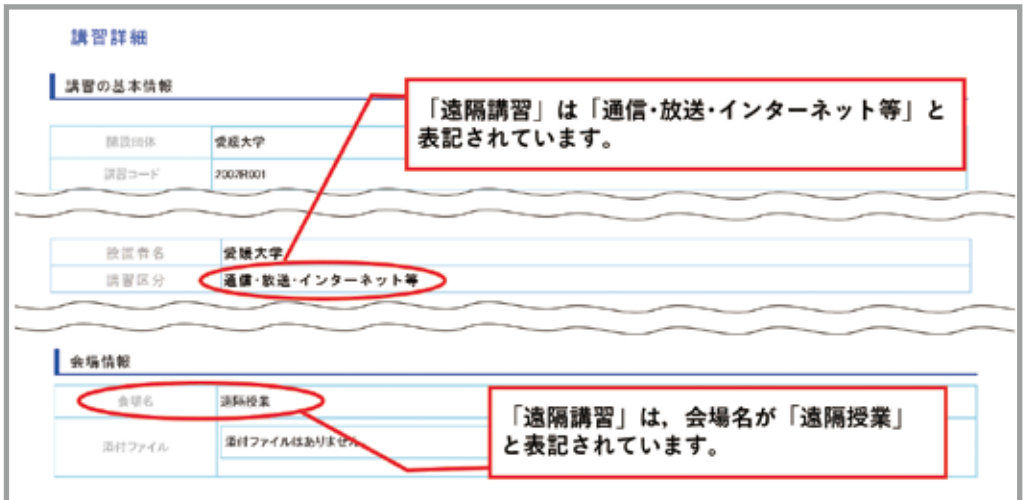

## ⑤ 受講を希望する講習について,「申込み」をクリックしてください。

 ※複数申込む場合は,開設日が重ならないよう注意してください。 申込期間後は申込講習の変更はできませんので,熟考のうえ申し込んでください。

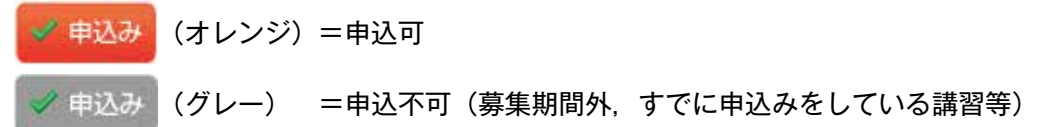

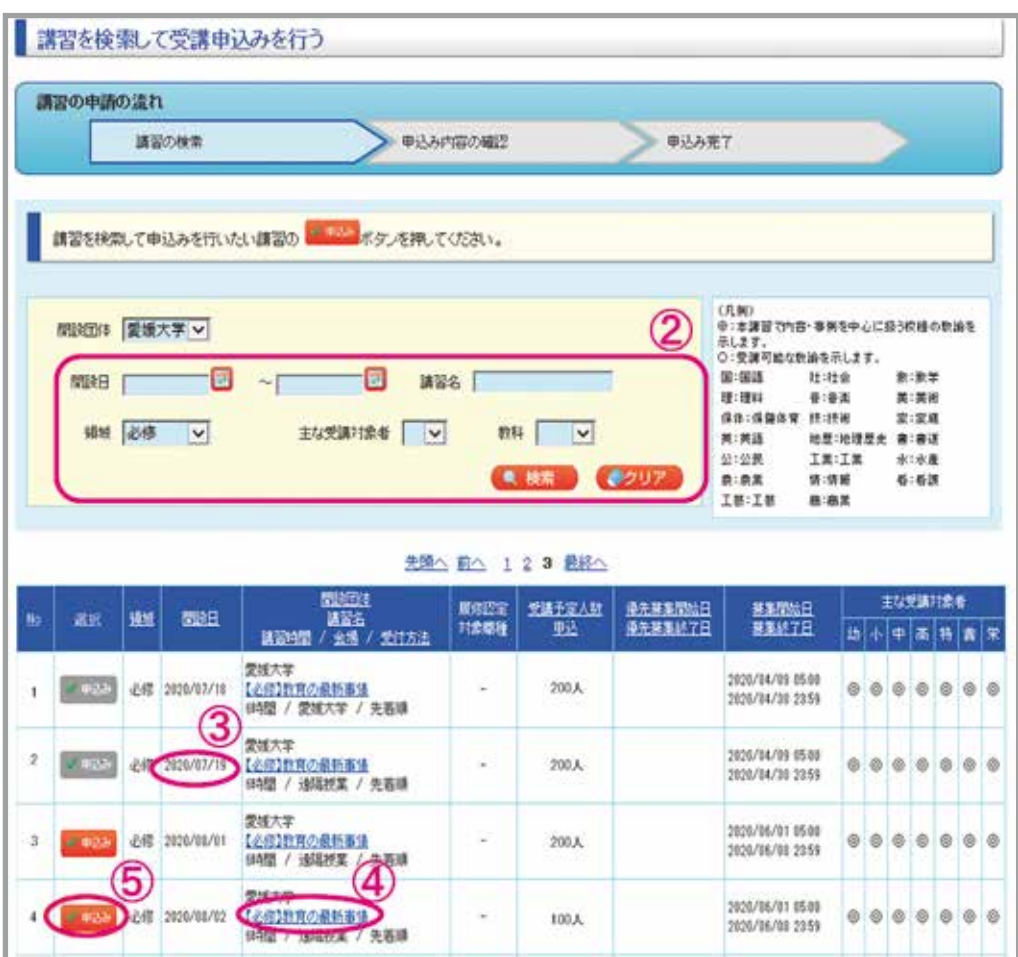

## ⑥ 受講申込みにあたり,申込約款を確認のうえ,同意していただく必要があります。

内容に同意いただける場合は,「同意する」にチェックしてください。

## ⑦ 「受講申込み」をクリックしてください。

申込状況が「予約済」に変わり,登録いただいたメールアドレスに,「講習の申込みに関するお知ら せ」メールが届きます。

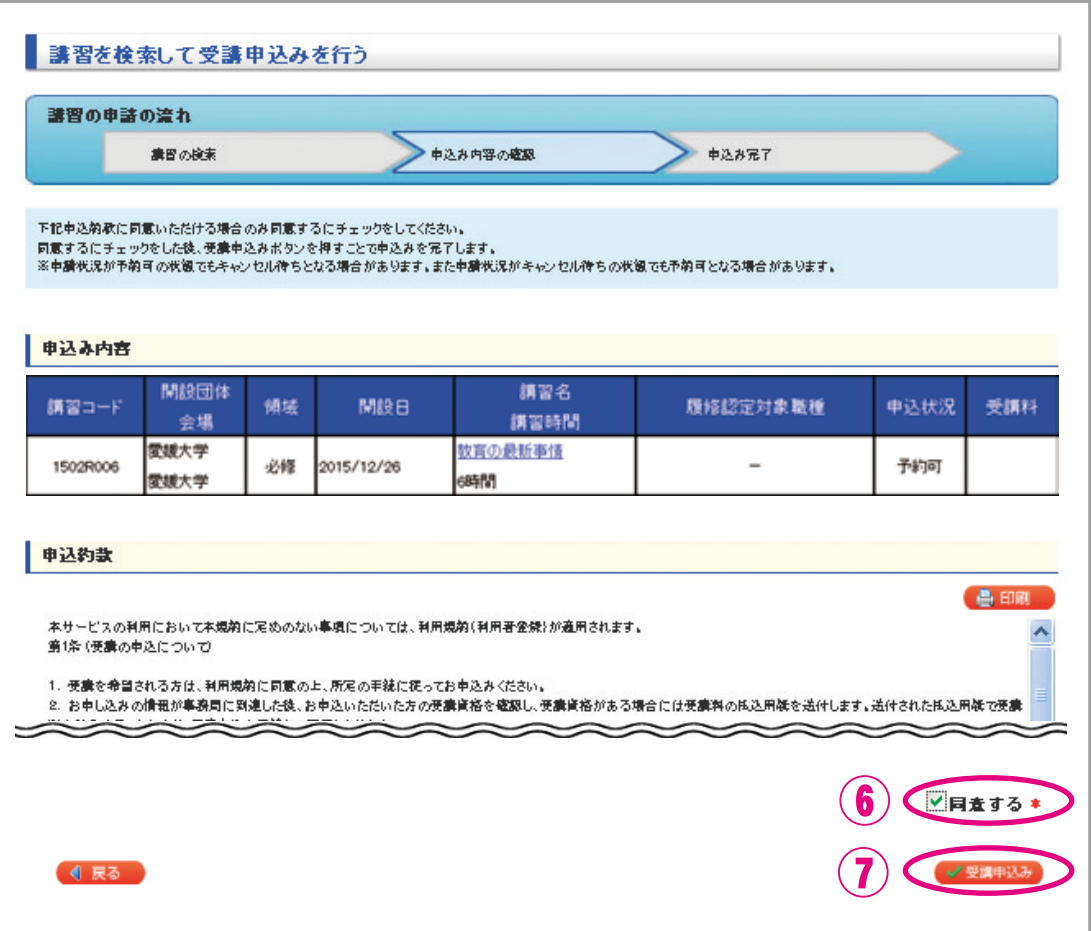

⑧ 続けて他の講習を検索・申込みする場合は,「他の講習の検索を行う」をクリックし,②~⑦の操作 を繰り返してください。

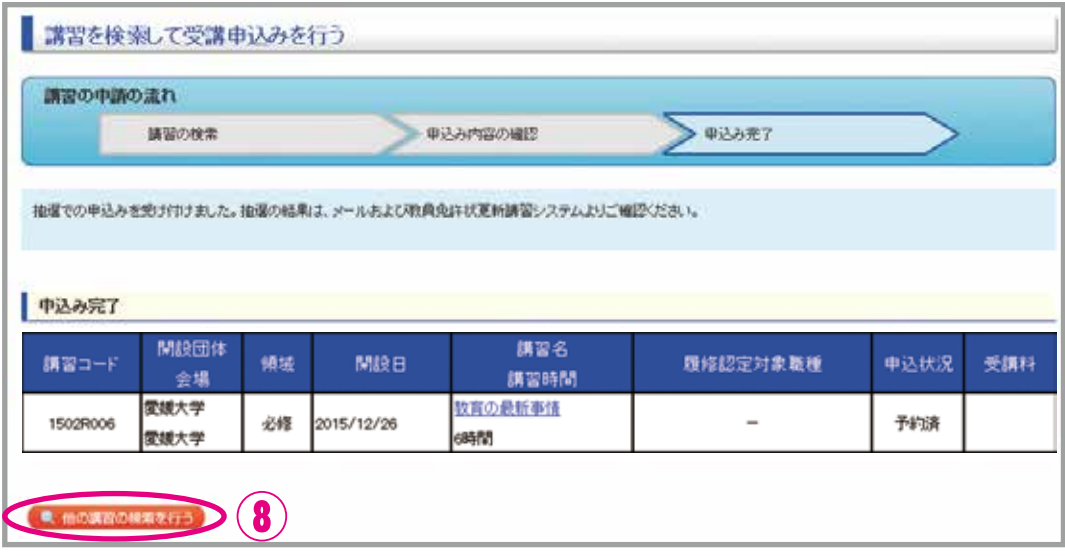

#### **<優先申込期間に申込みを行う場合>**

 優先申込で申込みができるのは,履修対象職種に養護教諭又は栄養教諭が含まれている選択講習のみ です。その他の講習(必修、選択必修、履修認定対象職種が教諭のみの選択講習)については一般申込 期間に申込みを行ってください。

#### ■一般申込でも申込みを予定されている方

 優先申込で申込みを行った講習に加え,一般申込でも申込みを希望される方は,一般申込期間に講習 の申込みを行ってから,⑨の手続きへ進んでください。

#### ■優先申込のみの方

⑨の手続きへ進んでください。

### ⑨ ①~⑧の作業で申込みは完了ですが,すべての申込手続が完了したわけではありません。

## 引き続き,「事前アンケート」の回答及び「受講申込書」の印刷等(P.14~19及び募集要項 P.9~11 (3) ~ (5))の手続きを行ってください。

なお,既に令和3年度免許状更新講習の申込みを行っている方で,追加募集期間に申込みをされる方 は,同様の手続きが必要です。

- **(1) 『事前アンケート』に回答前は,教員免許状更新受付サービスで申込みの取消が できます。**
	- ① ログイン後の受講者TOP画面から,「受講/受講予定の講習の参照を行う」をクリックしてください。

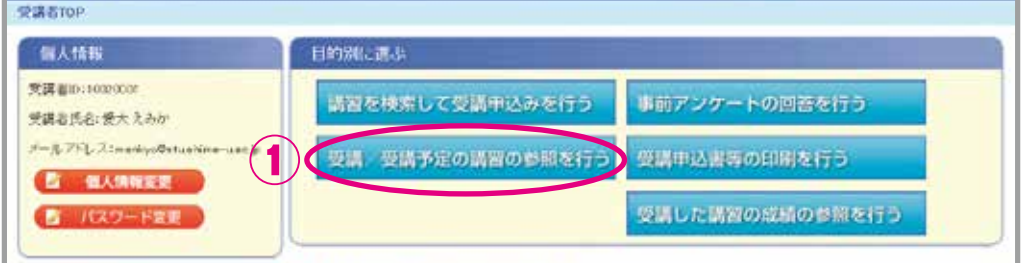

② 受講予定講習一覧のうち,取消したい講習の「取消」をクリックしてください。

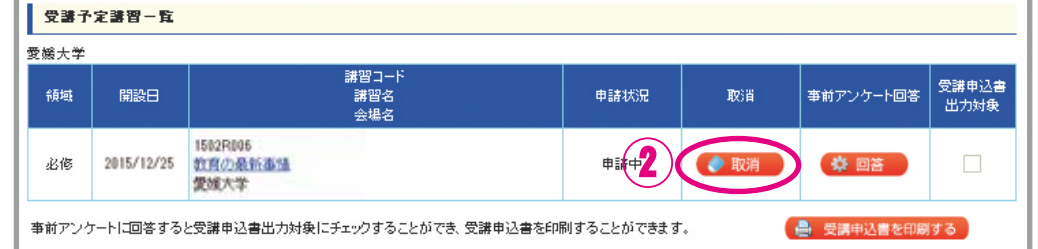

**(2) 『事前アンケート』に回答後は,教員免許状更新受付サービスで申込みの取消が できません。**

募集要項「◆5.受講辞退・受講料の返還」(P.13)に記載の手続きを行ってください。

**6.『事前アンケート』の回答**

① ログイン後の受講者TOP画面から,「事前アンケートの回答を行う」をクリックしてください。

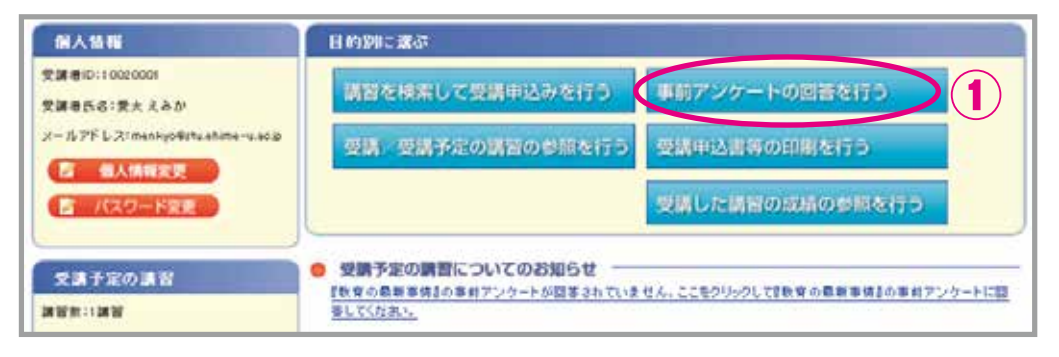

#### ② 受講予定講習一覧の「回答」→「OK」をクリックしてください。

『事前アンケート』に回答後は、教員免許状更新受付サービスで申込みの取消ができませんので、熟 考のうえ回答を行ってください。

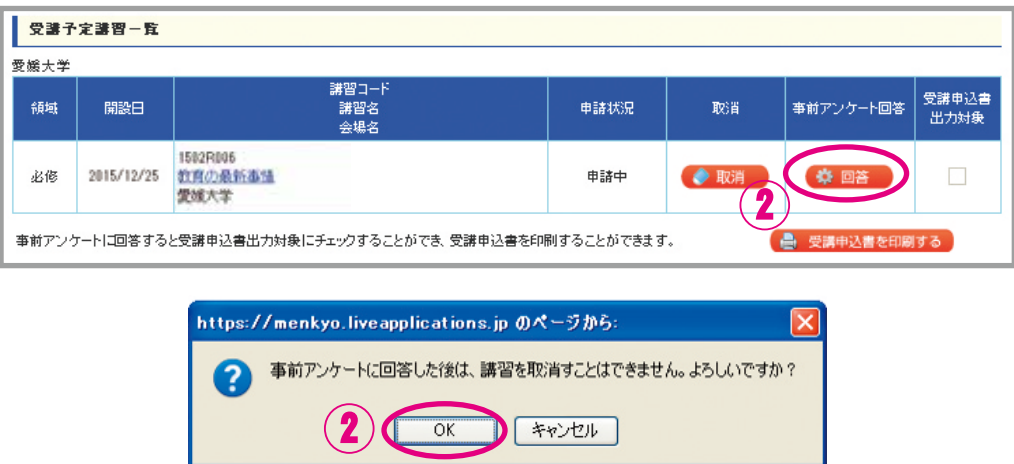

③ 講習内容及び方法について意見や希望等を入力し,「回答内容確認」をクリックしてください。

 意見や希望等がなければ「特になし」と入力してください。 アンケートですので,問い合わせや質問は入力しないでください。 (『事前アンケート』に質問等を入力いただいても回答できません)

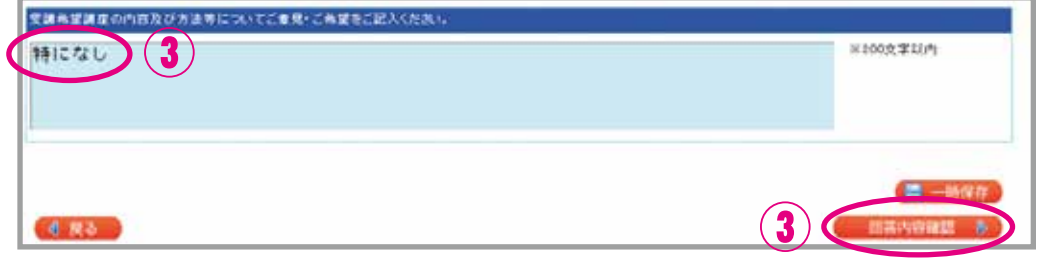

④ 回答内容を確認し,「登録」→「OK」をクリックしてください。

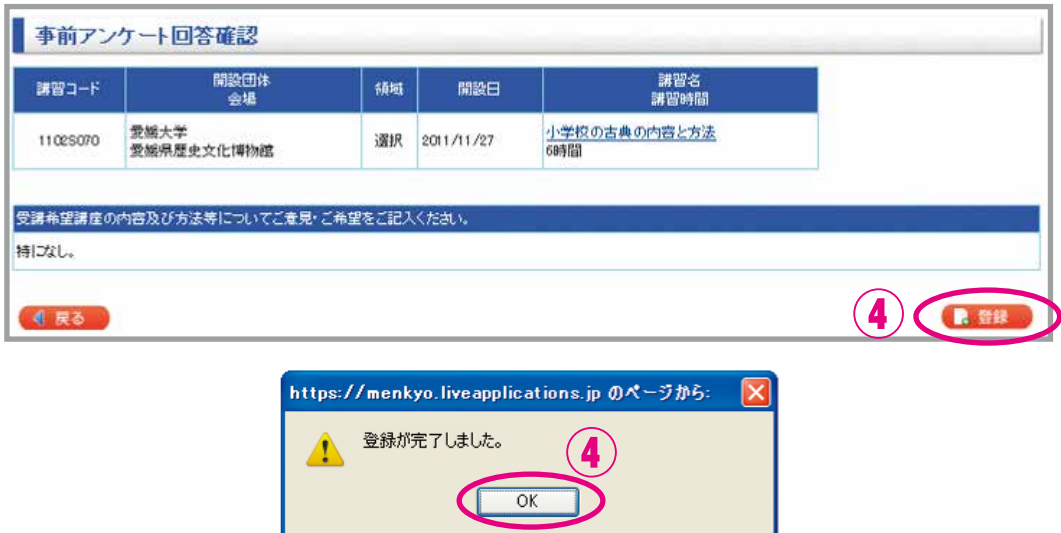

⑤ 申込講習が複数ある場合は,①~④の操作を繰り返してください。 『事前アンケート』は講習ごとに回答する必要があります。

## **7.『受講申込書』の印刷・送付**

① ログイン後の受講者TOP画面から,「受講申込書等の印刷を行う」をクリックしてください。

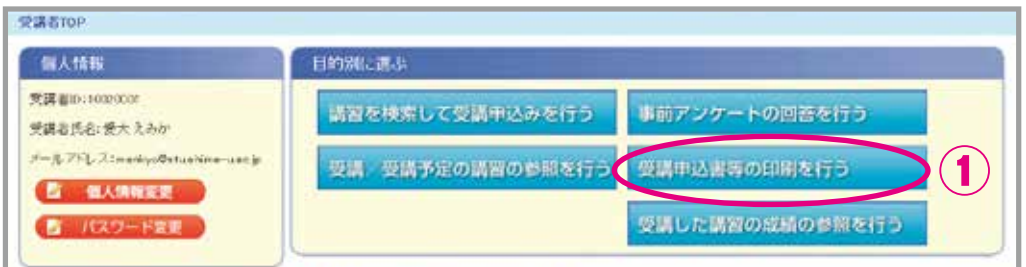

② 受講予定講習一覧のうち,『受講申込書』を出力したい全講習の「受講申込書出力対象」にチェック をし,「受講申込書を印刷する」をクリックしてください。

講習を複数受講する場合も『受講申込書』は1部にまとめてください。(6件以上免許状を所持され ている場合は2頁『受講申込書』が出力されます)

→ 受講を希望する全ての講習に □ をつけて出力してください。

<一度申込みを行った後,追加募集期間に申込みを行う場合> 追加申込分の『受講申込書』の提出が必要です。

なお,講習を複数受講する場合も『受講申込書』は1部にまとめてください。(6件以上免許状を所 持されている場合は2頁『受講申込書』が出力されます)

→ 今回の追加募集で申し込む講習にのみ ☑ をつけて出力してください。(既に申込みを行った講習 に ☑ をつける必要はありません)

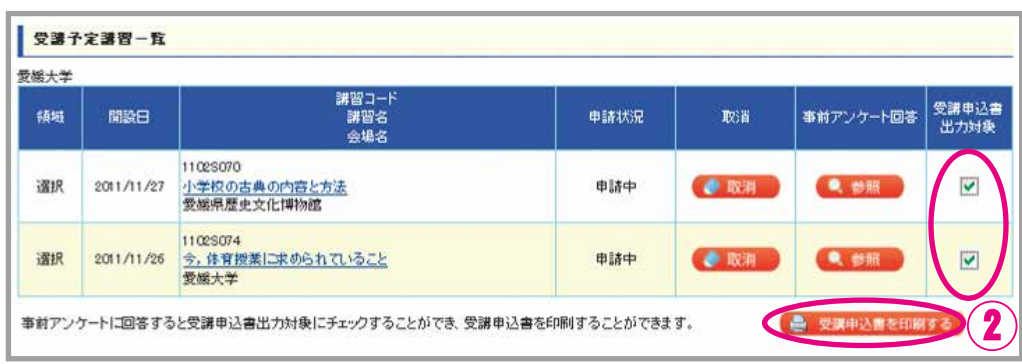

※『事前アンケート』に回答していないと,『受講申込書』は出力できません。

③ 画面下等に下図のように表示された場合は,「ファイルを開く」をクリックしてください。

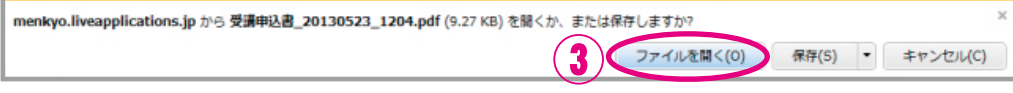

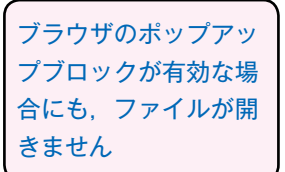

④ 下図のように表示された場合は,「OK」をクリックしてください。

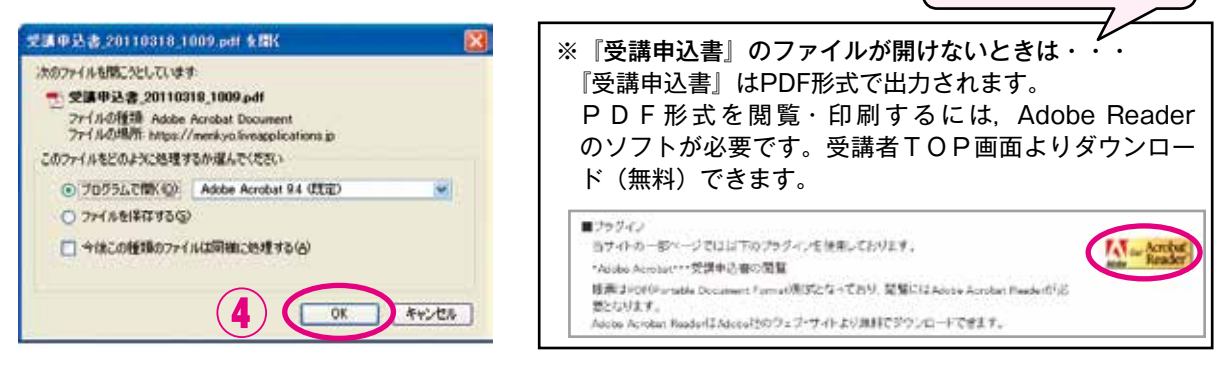

⑤ 『受講申込書』の記載内容に誤りがないか確認し,印刷してください。 印刷時のページサイズ処理は「実際のサイズ」としてください。 『受講申込書』に不備(住所等を手書修正している場合も含む)がある場合は,受理できません。 『受講申込書』の個人情報等に誤りがある場合は,登録内容を修正してから再度出力し直してください。 個人情報の変更方法は,「2.個人情報の登録・変更」(P. 4)参照

⑥ 印刷した『受講申込書』に写真を貼付し,申込印欄に押印してください。

写真:写真の裏面に受講者IDと氏名を記入

 申込み前3ヶ月以内に撮影した,縦4cm×横3cm,上半身,正面向き,無帽のもの (スナップ写真の切り抜き,写真のコピー,プリクラ,画像を普通紙・コピー紙に印刷したもの, 不鮮明な写真は不可)

印鑑:スタンプ(シヤチハタ等)不可

## ⑦ 『受講申込書』の〔証明者記入欄〕は記入不要です。別途,申込ごとに『証明書』が1枚必要です。 ※一度申込みを行った後,追加募集期間に申込みを行う場合も再度提出してください。

 『証明書』については,募集要項「◆2.(2)受講対象者であることの証明(証明書の取得)」(P.4) 参照

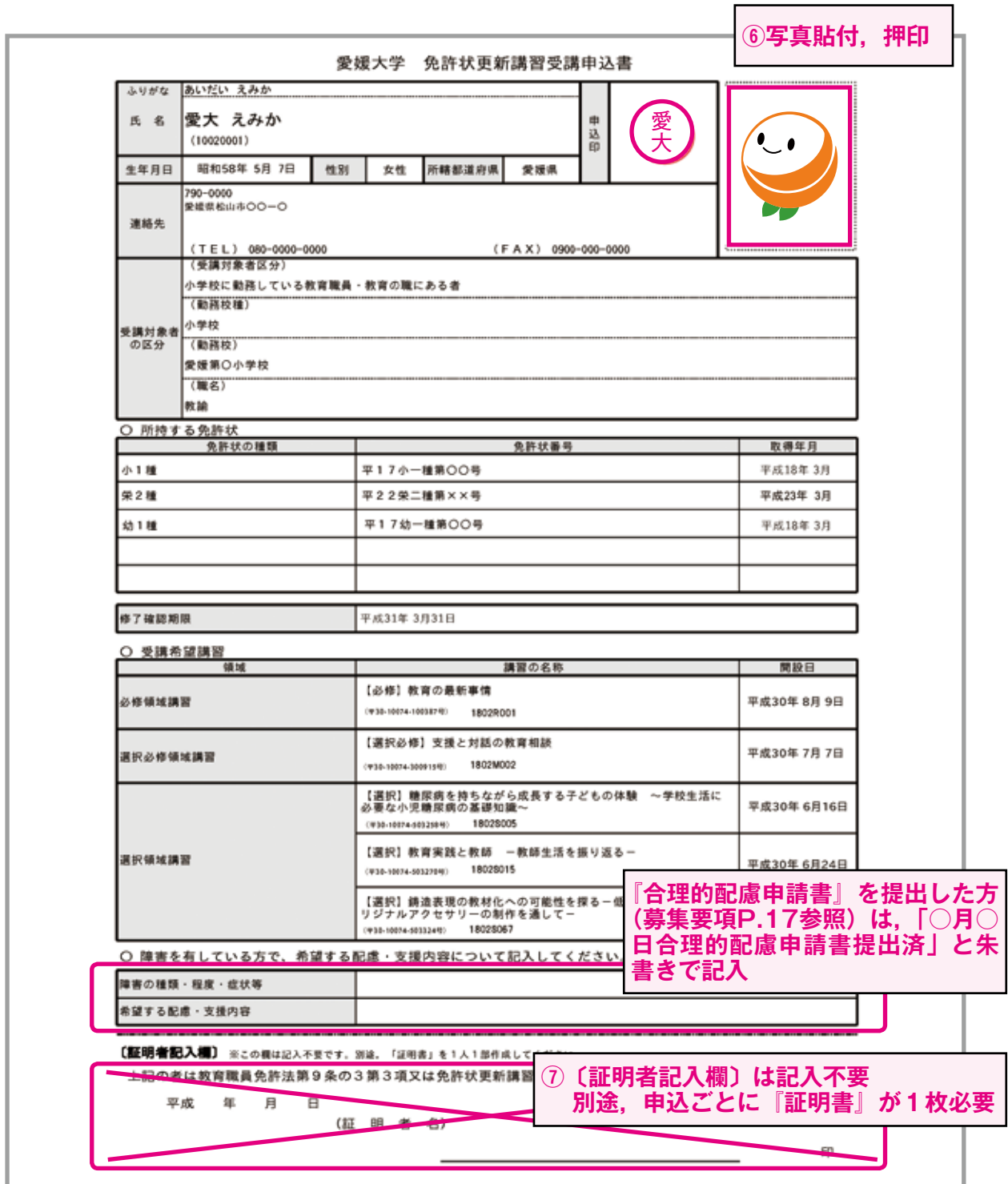

所持する免許状が6件以上ある場合は『受講申込書』の2頁目が作成されます。2頁とも印刷し提出す る必要があります(両面印刷推奨,片面2枚の提出となっても可)。なお,所持する免許状が5件以下の 場合は,『受講申込書』は1頁のみです。

【参考】6件以上の免許状がある場合に作成される2頁目

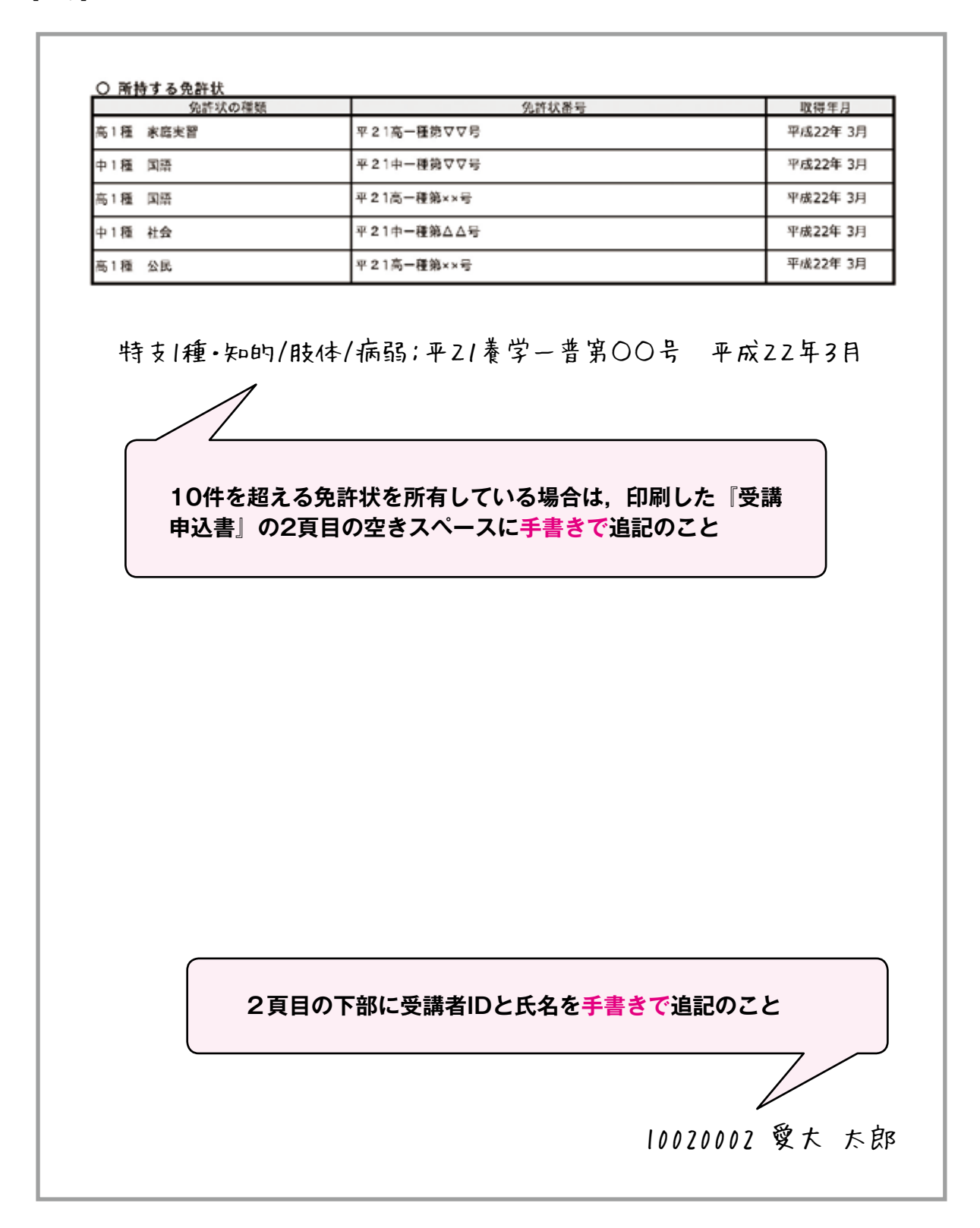

⑧ 『受講申込書』等の提出書類を郵送(簡易書留)してください。 『受講申込書』等の提出については,募集要項「◆3.(4)『受講申込書』等の提出」(P.10)参照

## **8.『受講案内』・『会場案内図』のダウンロード**

『受講案内』・『会場案内図』は教員免許状更新受付サービスに掲載します。 ダウンロード開始時期をメールにて通知しますので,各自でダウンロードし,必ず記載内容を確認してく ださい。PDFファイルが閲覧可能な端末でダウンロードしてください。

『受講案内』には,受付(時間・場所)・会場の詳細・持参物等が記載されています。

① ログイン後の受講者TOP画面から,「受講/受講予定の講習の参照を行う」をクリックしてください。

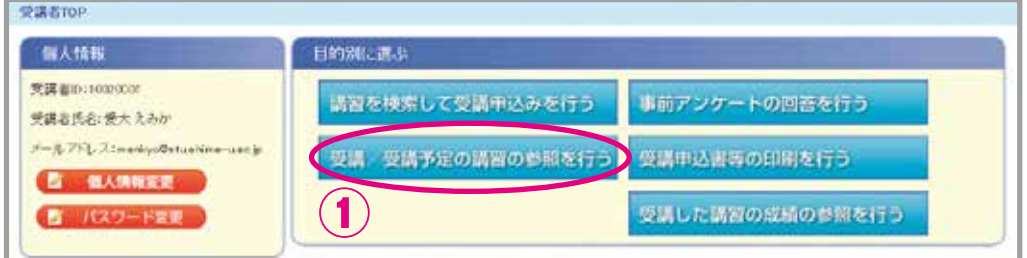

② 受講予定講習一覧から,受講予定の講習の「講習名」をクリックしてください。 別ウインドウ(又は別タブ)で,「講習詳細(講習の基本情報)」が開きます。

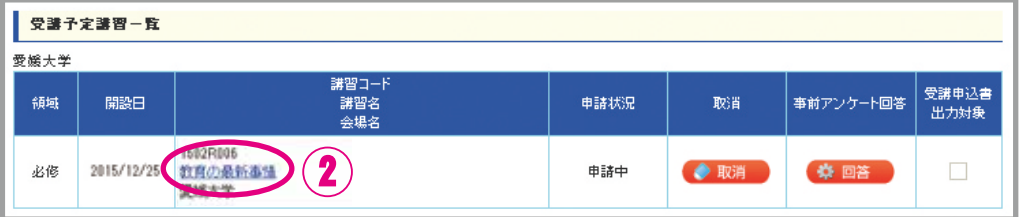

③ 「講習詳細(講習の基本情報)」から,『受講案内』・『会場案内図』の添付ファイル名をクリックしてください。

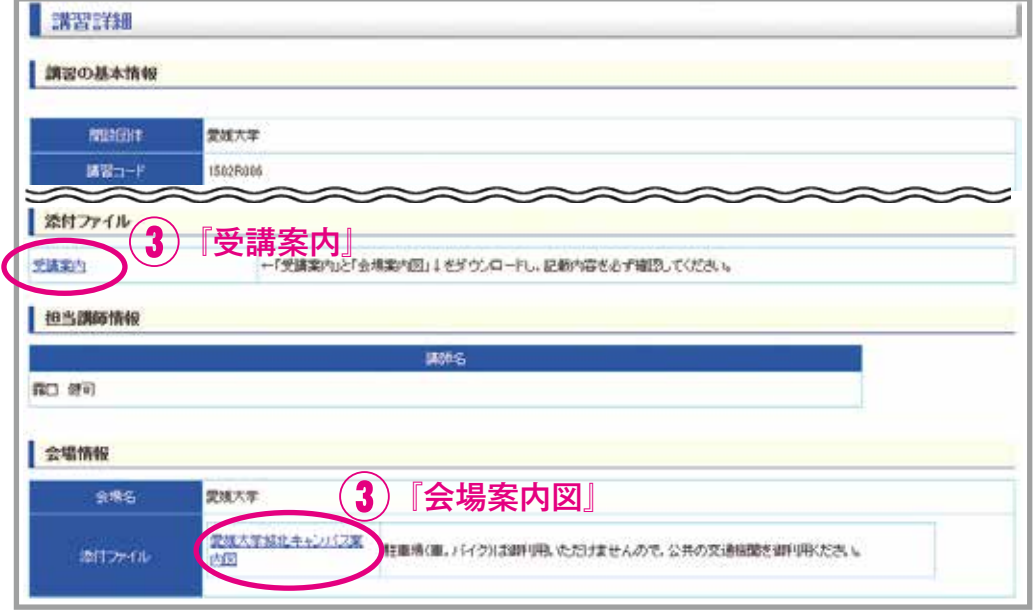

④ 受講予定講習が複数ある場合は,②③の操作を繰り返してください。

## **9.受講者ID・パスワードを忘れたら**

① 受講者TOP画面の「受講者IDまたはパスワードを忘れた方」をクリックしてください。

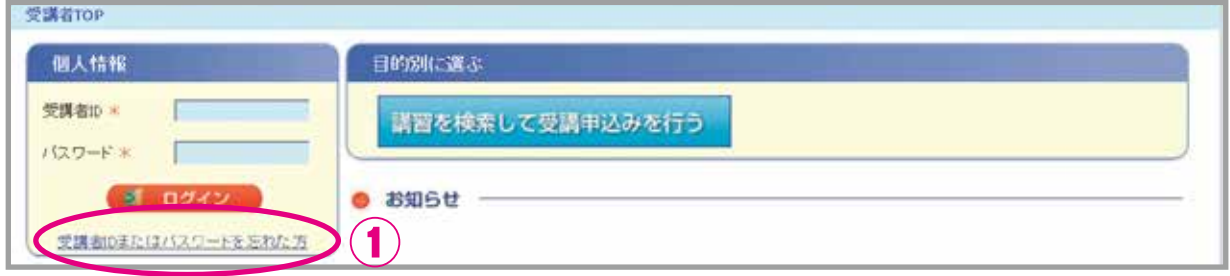

② 教員免許状更新受付サービスに登録しているメールアドレスを入力し,「送信」をクリックしてください。

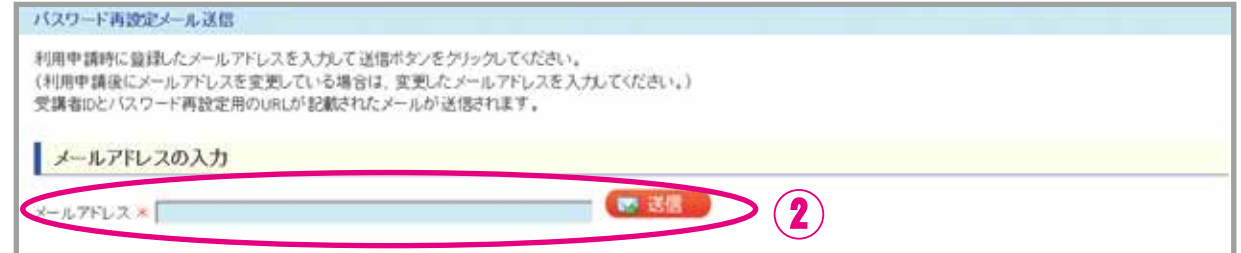

③ 「受講者IDまたはパスワードについて」のメールが自動送信されます。

受講者IDを忘れた方 → メールに受講者IDが記載されています。

パスワードを忘れた方 → メールに記載されているURLをクリックし,④を行ってください。

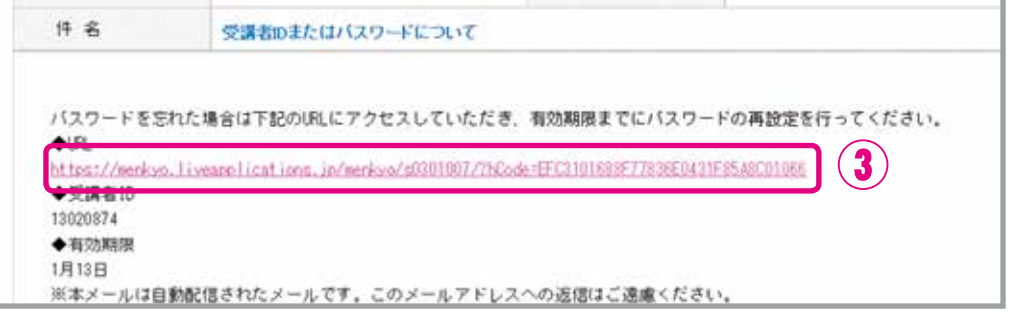

④ 新しいパスワードを入力し,「パスワード変更」をクリックしてください。

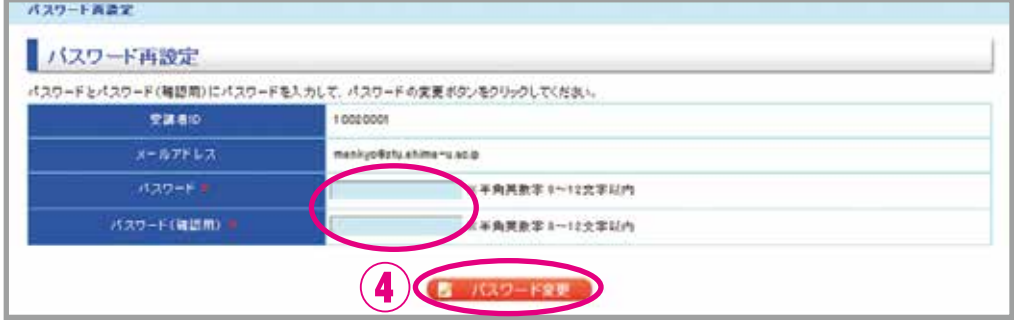

【重要】

既に登録しているメールアドレスを現在使用していない場合は,メールアドレスの変更手続が必要で す。変更手続を希望される方は,お問い合わせ先までご連絡ください。

## **登録メールアドレス修正願**

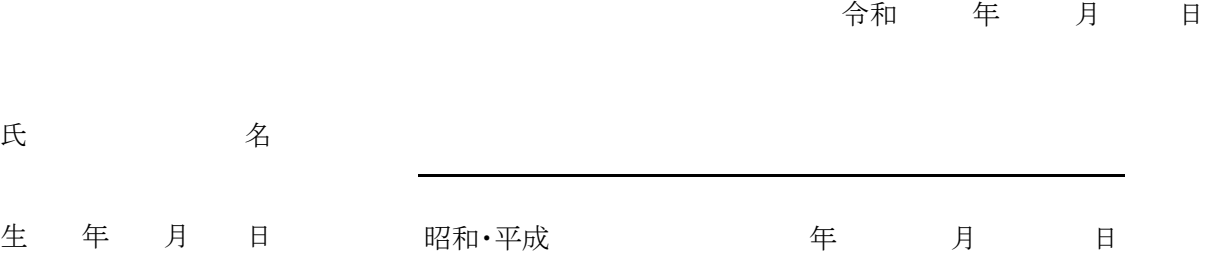

 教員免許状更新受付サービスのID確認及びパスワード再設定の手続きを行うにあたり,下記理由 によりメールアドレスを修正したいので,お届けします。

記

#### **1. 修正理由**

- □ 以前登録したメールアドレスが使用できなくなったため
- □ 以前登録したメールアドレスが不明のため

## **2. 新しいメールアドレス**

@

### **3. 本人確認書類(写)**

以下に本人確認書類(運転免許証, パスポート,個人番号カードのいずれか)の写しを貼付ください。枠内に貼付ることが 難しい場合は,別途添付いただいても構いません。

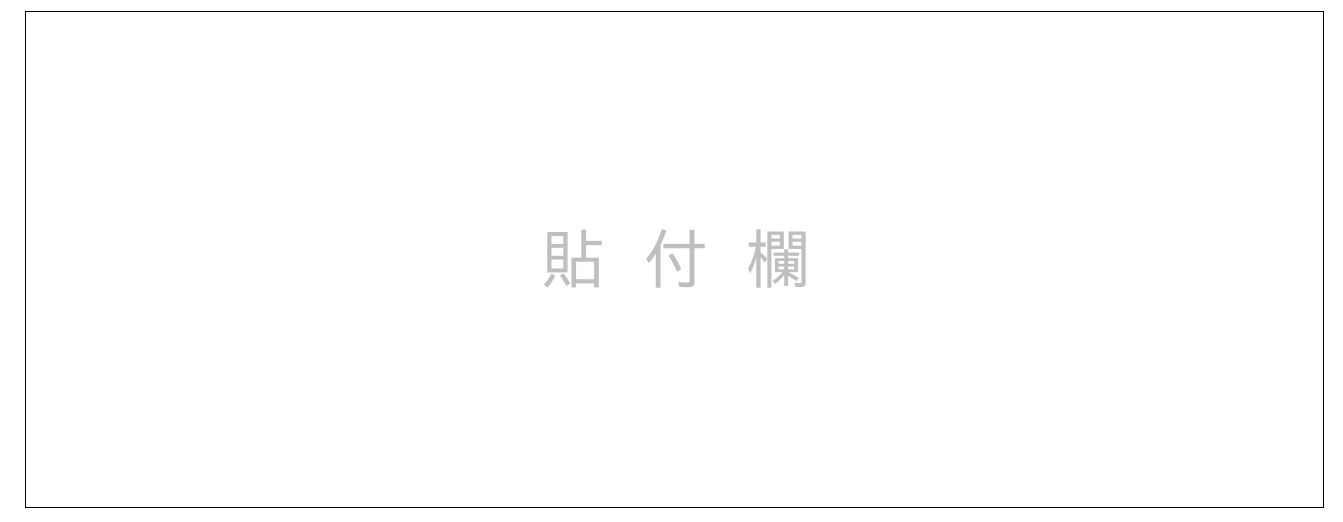

『新しいメールアドレス』へ修正完了後,教員免許状更新受付サービスより「受講者IDまたはパスワードについて」のメール をお送りいたします。メールを受領後,受講者IDの確認・パスワード再設定を行ってください。(詳細は『教員免許状更新受 付サービス操作方法』p.21をご確認ください。)

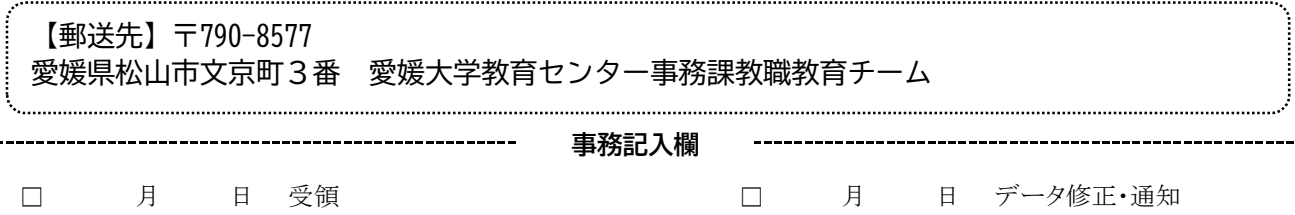